**Registrazione dell'utente con autenticazione a 2 fattori con Google Authenticator**

## **App Store - Scaricare «Google Authenticator» sullo smartphone**

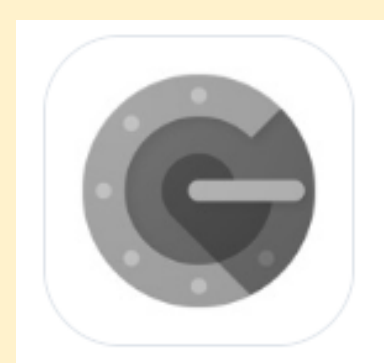

#### **Google Authenticator**

Google LLC • A App ID: 388497605 • View in App Store

# **Fare clic su «Accesso Registrazione Laboratorio»**

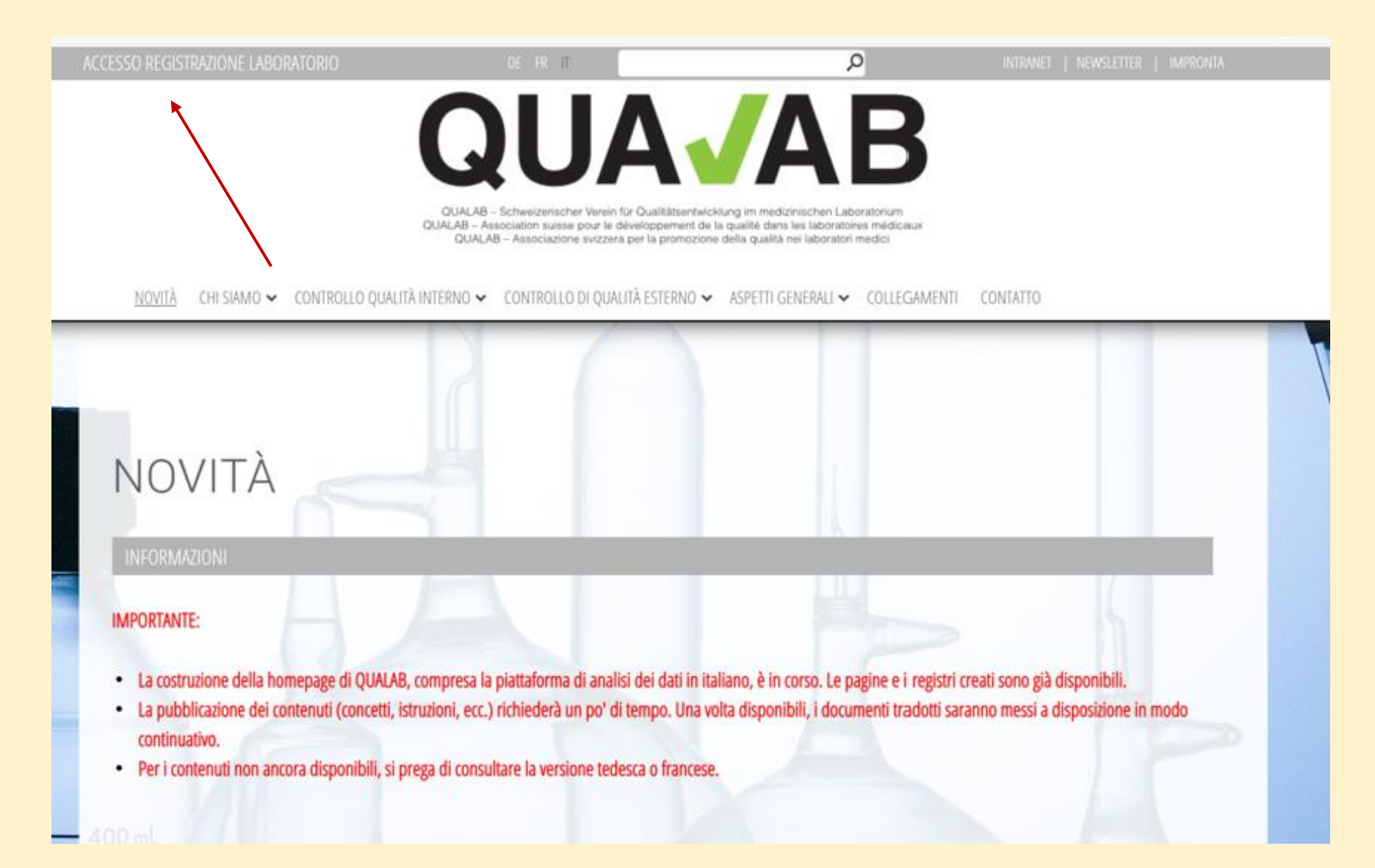

# **Selezionare il bottone «Registrazione» in alto a destra**

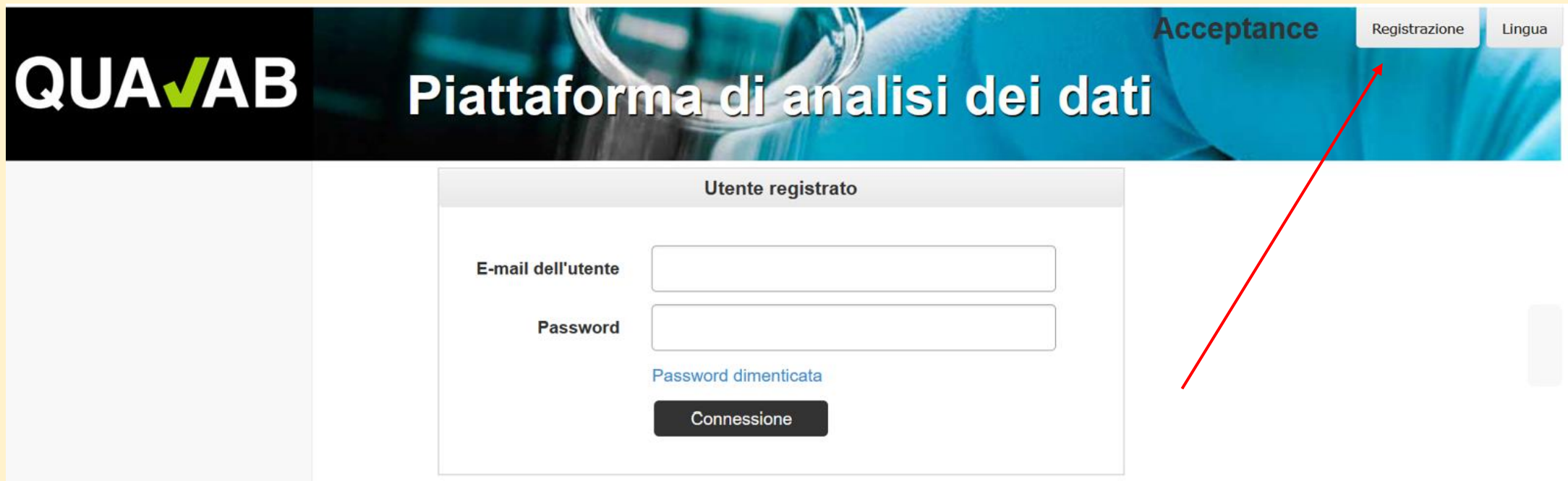

## **Inserire l'e-mail e la password in «registrare un nuovo utente laboratorio»; Selezionare il codice di conferma con «Google Authenticator»; Inserire i caratteri dell'immagine; fare clic su «Registrare»**

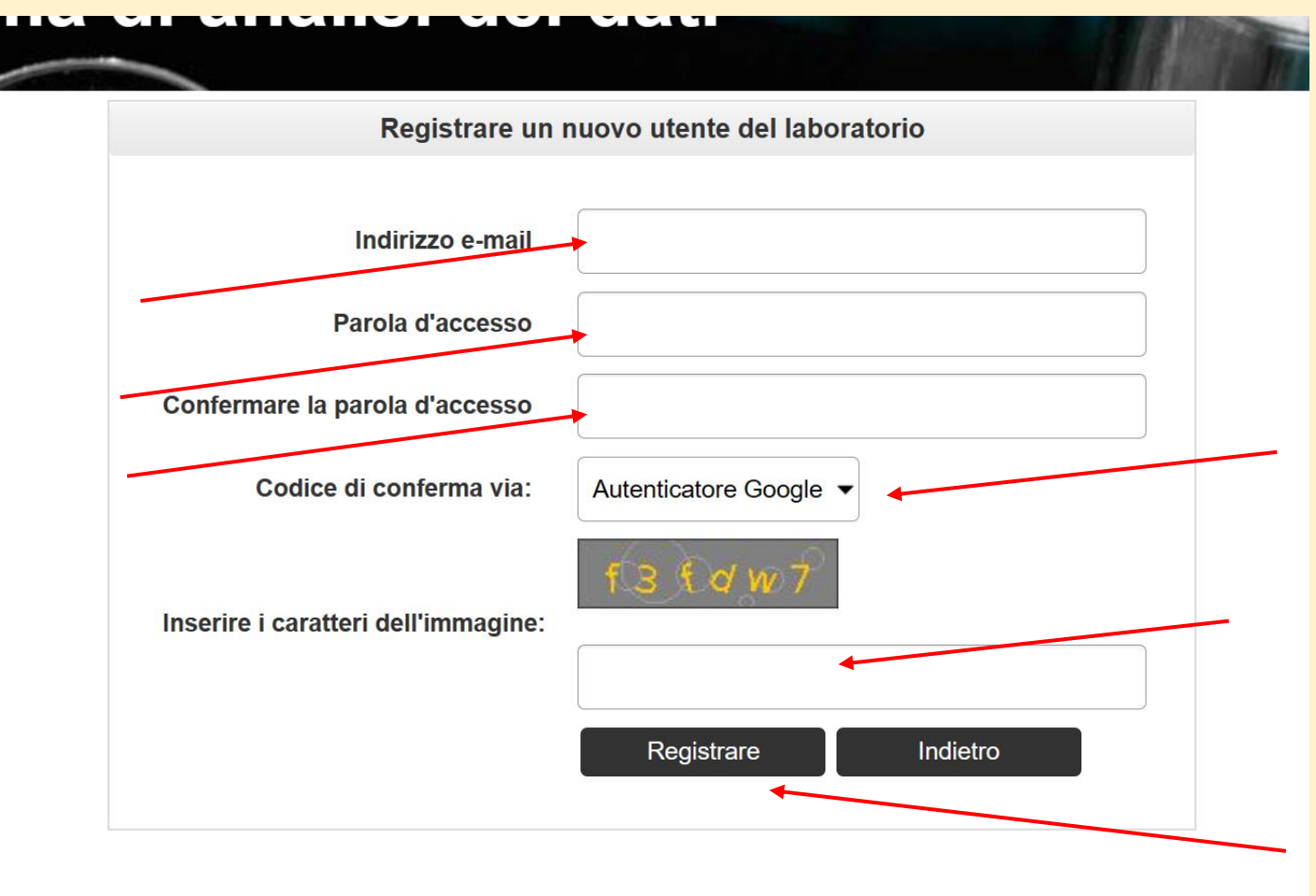

# **Invio di un'e-mail con link di attivazione; controllare l'e-mail**

#### Registrazione Lingu **QUAJAB** Piattaforma di analisi dei dati

L'e-mail con il link di attivazione è stata inviata con successo. Si prega di controllare la posta elettronica.

Confermare l'indirizzo e-mail

Grazie per la nuova registrazione. Le abbiamo inviato un'e-mail di conferma con un link di attivazione per la verifica. La preghiamo di controllare la sua casella di posta e attivare il suo account utente con il link.

Inviare nuovamente il link di attivazione per posta

# **Fare clic sul link «Conferma indirizzo e-mail» nella mail**

#### **Attivazione utente**

Cliccare sul link per confermare l'indirizzo e-mail e completare la registrazione dell'utente.

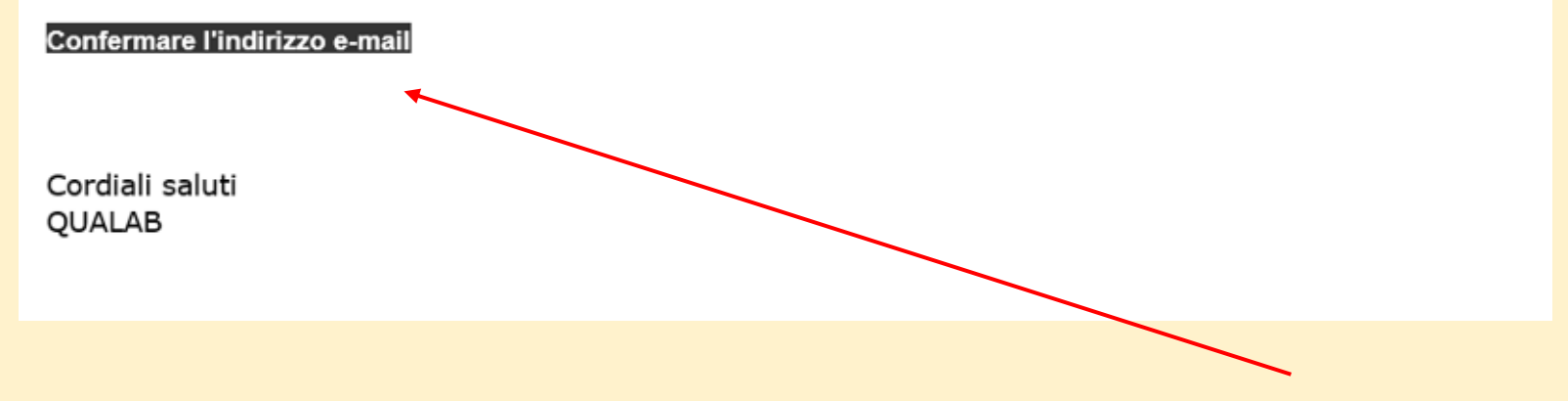

## **L'account utente è stato confermato con successo Utente registrato - Inserire e-mail e password Cliccare su «Connessione».**

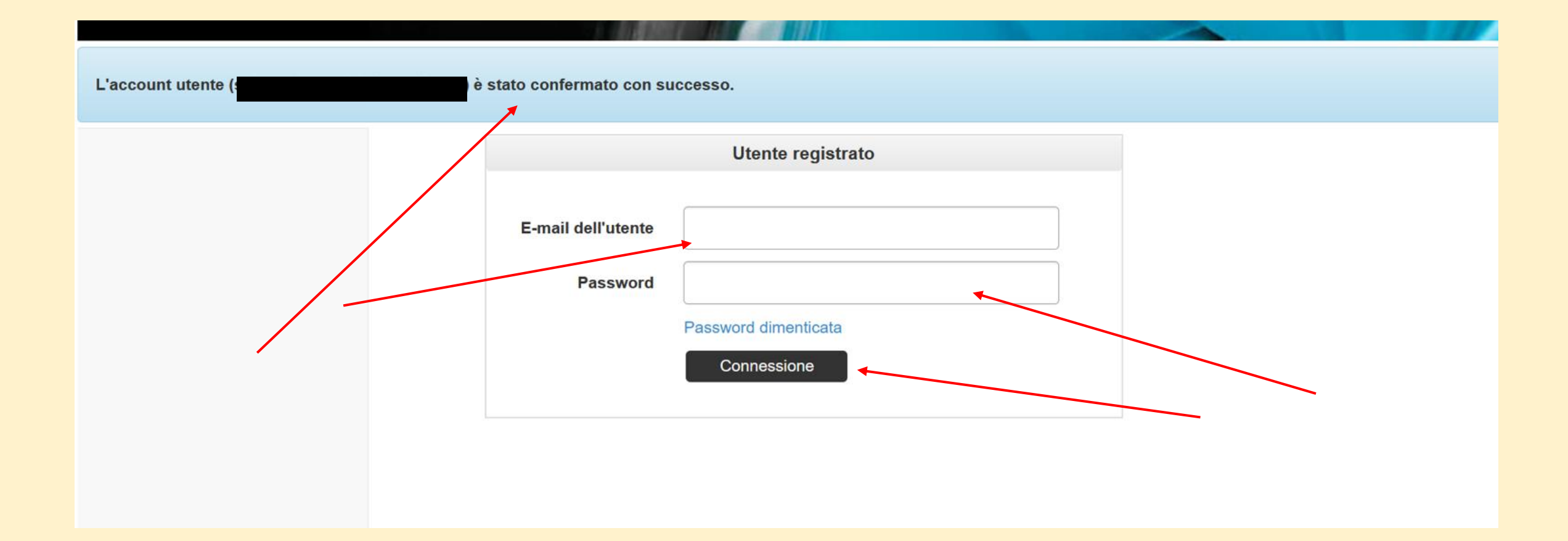

#### **Nell'app «Google Authenticator», selezionare « + = Aggiungi account»; cliccare su «Scansiona codice QR»**

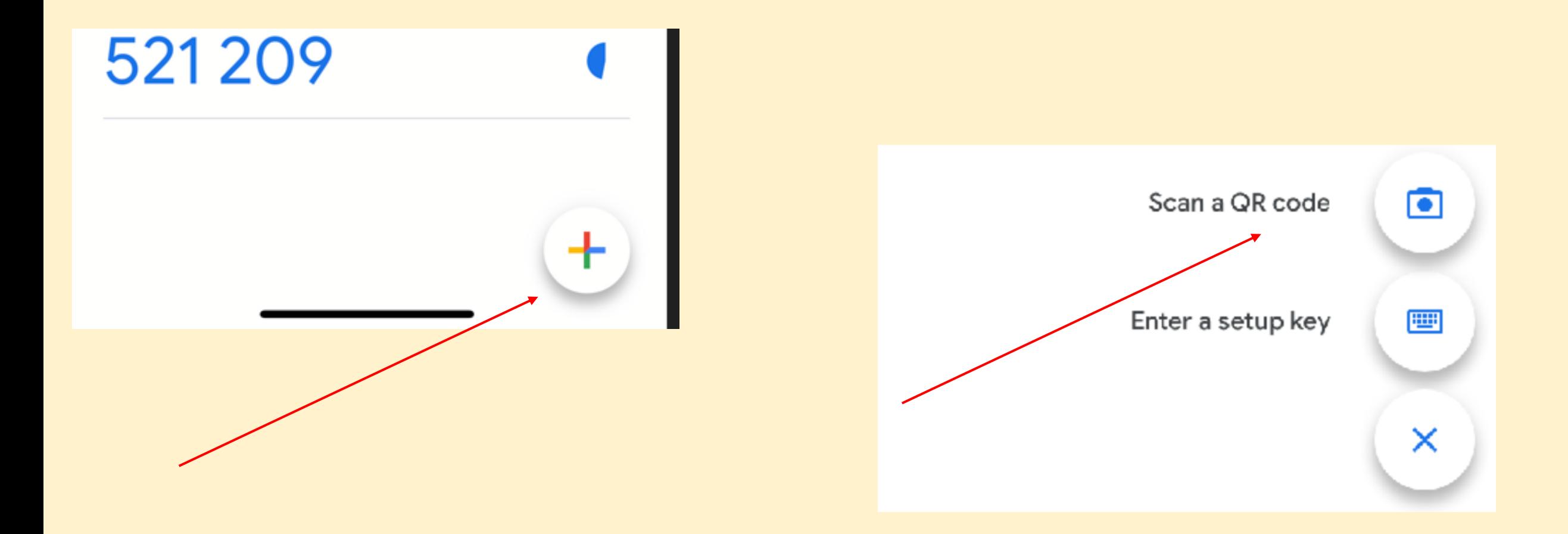

**Accoppiamento con Google Authenticator; Scansione del codice QR con l'app; inserire il codice visualizzato del conto nel campo «Token»; Cliccare su «Accoppiamento»**

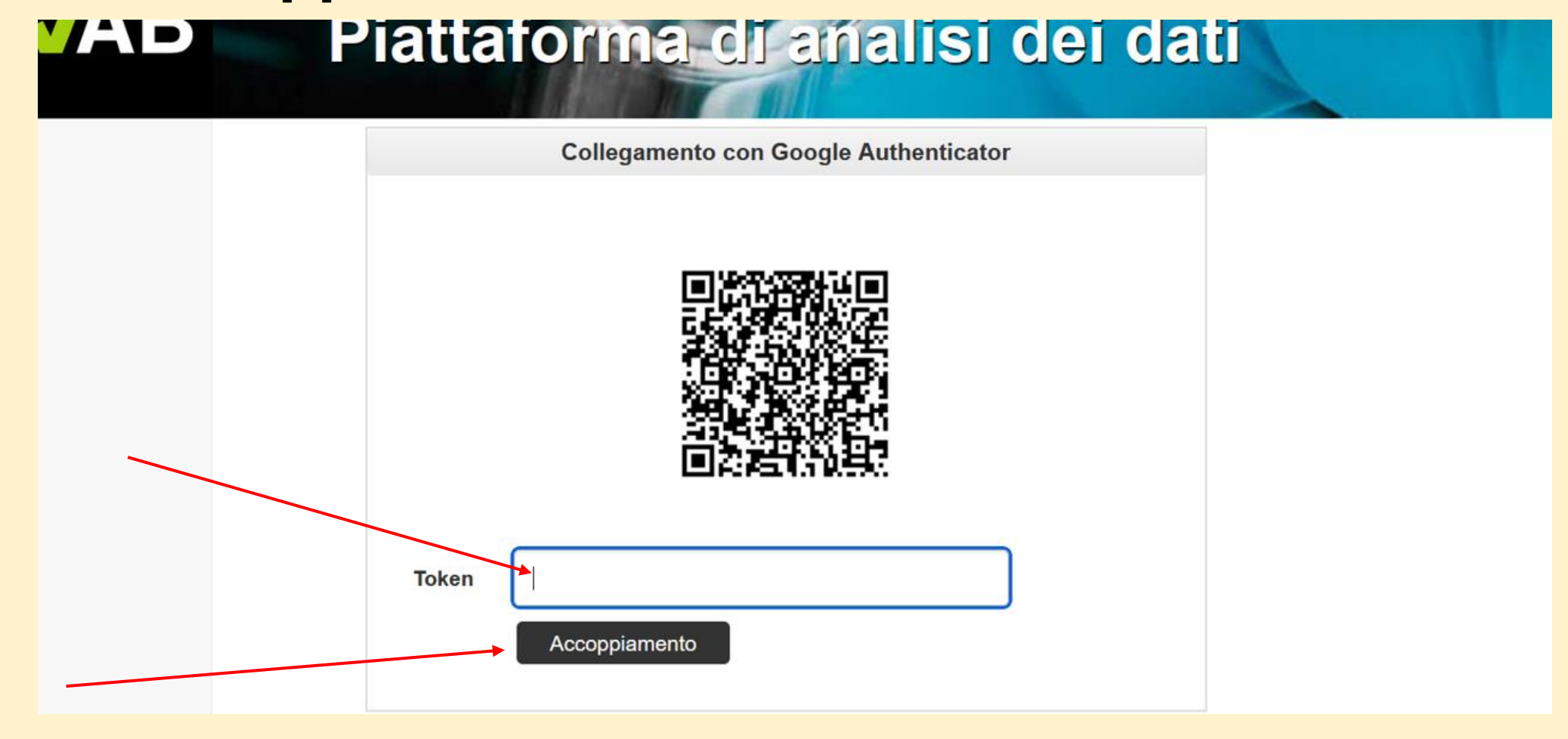

**Da adesso in poi accedere come segue - Immettere e-mail e password dell'utente; Cliccare su «Connessione»**

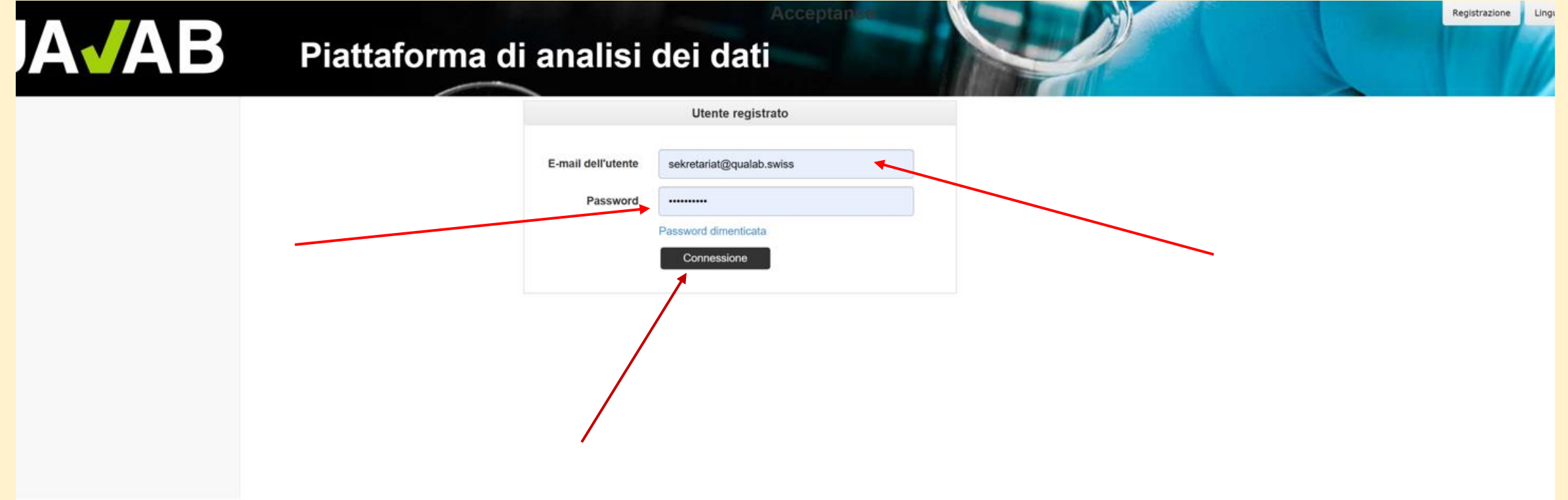

## **Immettere il codice di Google Authenticator nel campo Token; Cliccare su «Connessione»**

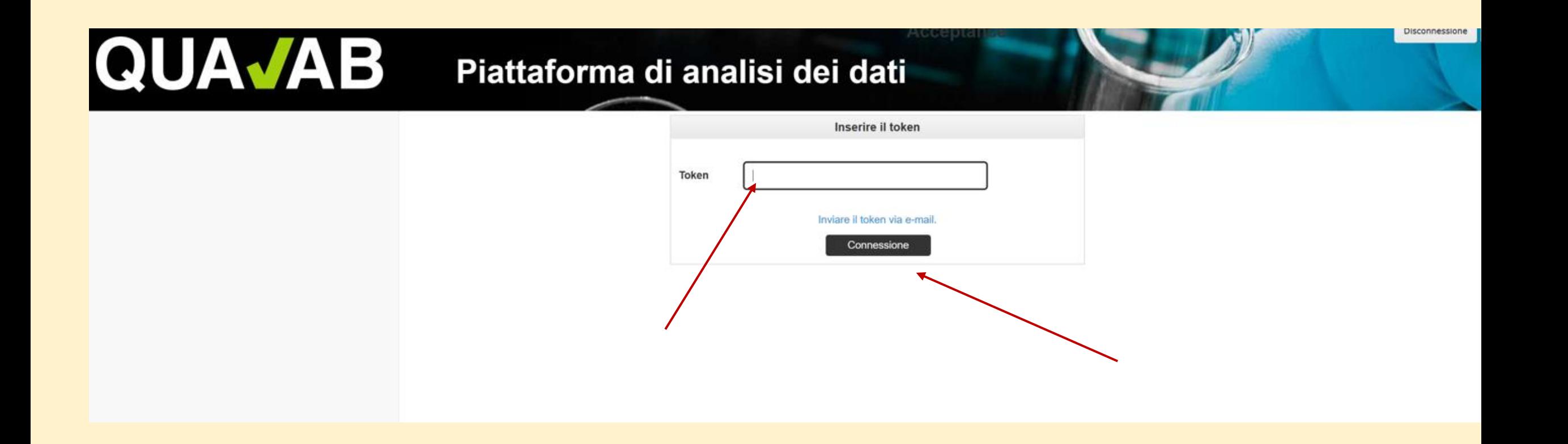

### **Se lo smartphone non è disponibile, il codice può essere inviato all'utente via e-mail. A tal fine, fare clic sul link blu «Inviare token via e-mail».**

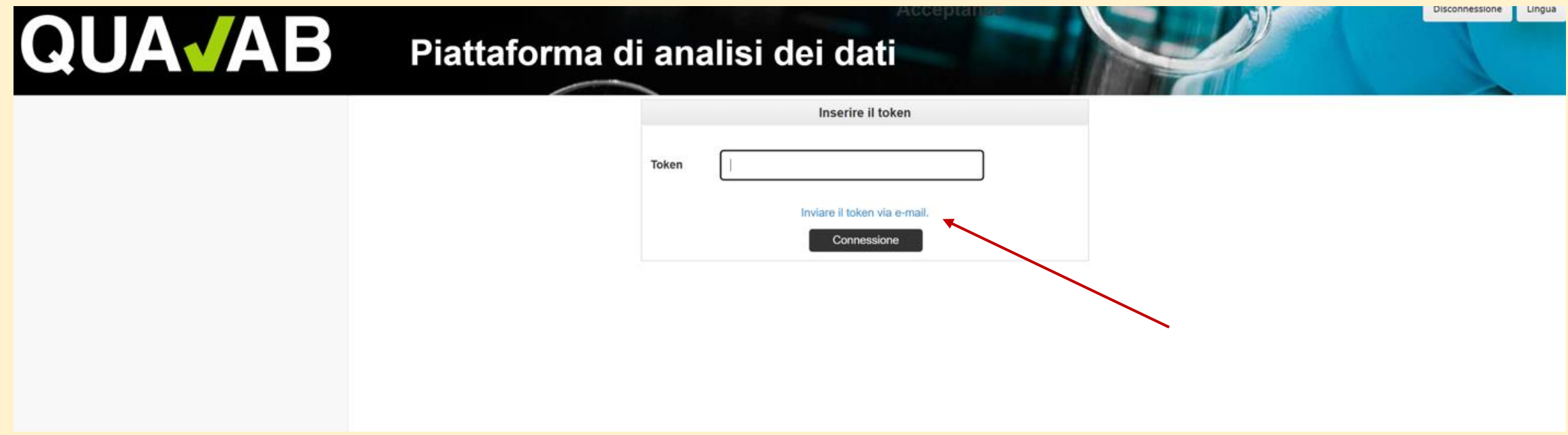